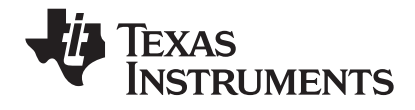

# TI-Nspire™ Navigator™ Guide d'installation

*Entrez l'ID exact du système. Le numéro figure dans le boîtier du cédérom.*

\_\_\_\_\_\_\_\_\_\_\_\_\_\_\_\_\_\_\_\_\_\_\_\_\_\_\_\_\_\_\_\_\_\_\_\_\_\_\_\_\_\_\_\_\_

### <span id="page-1-0"></span>*Important*

Texas Instruments n'offre aucune garantie, expresse ou tacite, concernant notamment, mais pas exclusivement, la qualité de ses produits ou leur capacité à remplir quelque application que ce soit, qu'il s'agisse de programmes ou de documentation imprimée. Ces produits sont en conséquence vendus "tels quels".

En aucun cas Texas Instruments ne pourra être tenu pour responsable des préjudices directs ou indirects, de quelque nature que ce soit, qui pourraient être liés ou dûs à l'achat ou à l'utilisation de ces produits. La responsabilité unique et exclusive de Texas Instruments, quelle que soit la nature de l'action, ne devra pas excéder le prix d'achat de cet article ou matériel.

© 2008, 2009 Texas Instruments Incorporated.

Windows et Windows Vista sont des marques commerciales de leur propriétaire respectif.

### <span id="page-1-1"></span>*Respect réglementaire des dispositions de l'Union Européenne et de l'Association Européenne de Libre-échange (AELE)*

Cet équipement peut être utilisé dans les pays membres de l'Union Européenne et de l'Association Européenne de Libre-échange. Ces pays, répertoriés au paragraphe suivant, sont dénommés la Communauté Européenne tout au long de ce document :

AUTRICHE, DANEMARK, FINLANDE, FRANCE, ALLEMAGNE, ITALIE, PAYS-BAS, PORTUGAL, ESPAGNE, SUEDE, ROYAUME-UNI, NORVEGE, SUISSE

Le point d'accès TI-Navigator™ communique avec un concentrateur en réseau TI-Navigator™ ou le support sans fil TI-Nspire™ Navigator™, via un lien sans fil de 802,11 b/g, de sorte à fournir les capacités d'un réseau local sans fil (WLAN) et avec un PC, au moyen d'un câble USB standard. Le point d'accès TI-Navigator™ se compose d'une radio de 802.11a et de 802.11b/g. Dans le modèle actuel, NAV-AP-US, la radio de 802.11a est désactivée en usine et un logiciel est prévu pour éviter qu'il ne soit configuré et utilisé lorsqu'il est installé dans l'installation de l'utilisateur final

### **Déclaration de Conformité**

Le marquage par ce symbole:

# CE O

indique que le produit est conforme aux Conditions essentielles de la Directive R&TTE de l'Union Européenne (1999/5/EC).

Cet équipement satisfait les normes suivantes de conformité :

Sécurité : EN 60950-1:2001 + A11:2004

EMC: EN 55022:2006, EN 55024:1998 + A1:2001 + A2:2003, EN 301-489-1 v1.7.1, EN 301-489-17 v1.3.2, CISPR22:1997, CISPR24

Ce qui inclut : EN 61000-3-2, -3-3, -4-2, -4-3, -4-4, -4-5, -4-6 et -4-11. Le produit est également agréé selon les conditions, pour satisfaire d'autres normes spécifiques aux pays, conformément aux exigences pour une commercialisation sur le Marché International.

Radio : EN 300-328 v.1.7.1 (2006-10)

Questions relatives à la compatibilité électromagnétique et au spectre radioélectrique (ERM) ; Systèmes de transmission à large bande ; Equipement de transmission de données fonctionnant sur la bande ISM de 2,4 GHz et utilisant des techniques de modulation à large bande. Les certifications sont harmonisées avec les normes EN et couvrent les conditions essentielles prévues par l'article 3.2 de la Directive R&TTE. La conformité inclut des essais avec l'antenne intégrée fournie.

SAR: EN 50385:2002

#### **Déclaration de Conformité de la Communauté Européenne**

Par le présent, Texas Instruments déclare que le point d'accès TI-Navigator™ et le support sans fil TI-Nspire™ Navigator™ sont conformes aux conditions essentielles et aux autres dispositions appropriées de la Directive 1999/5/EC.

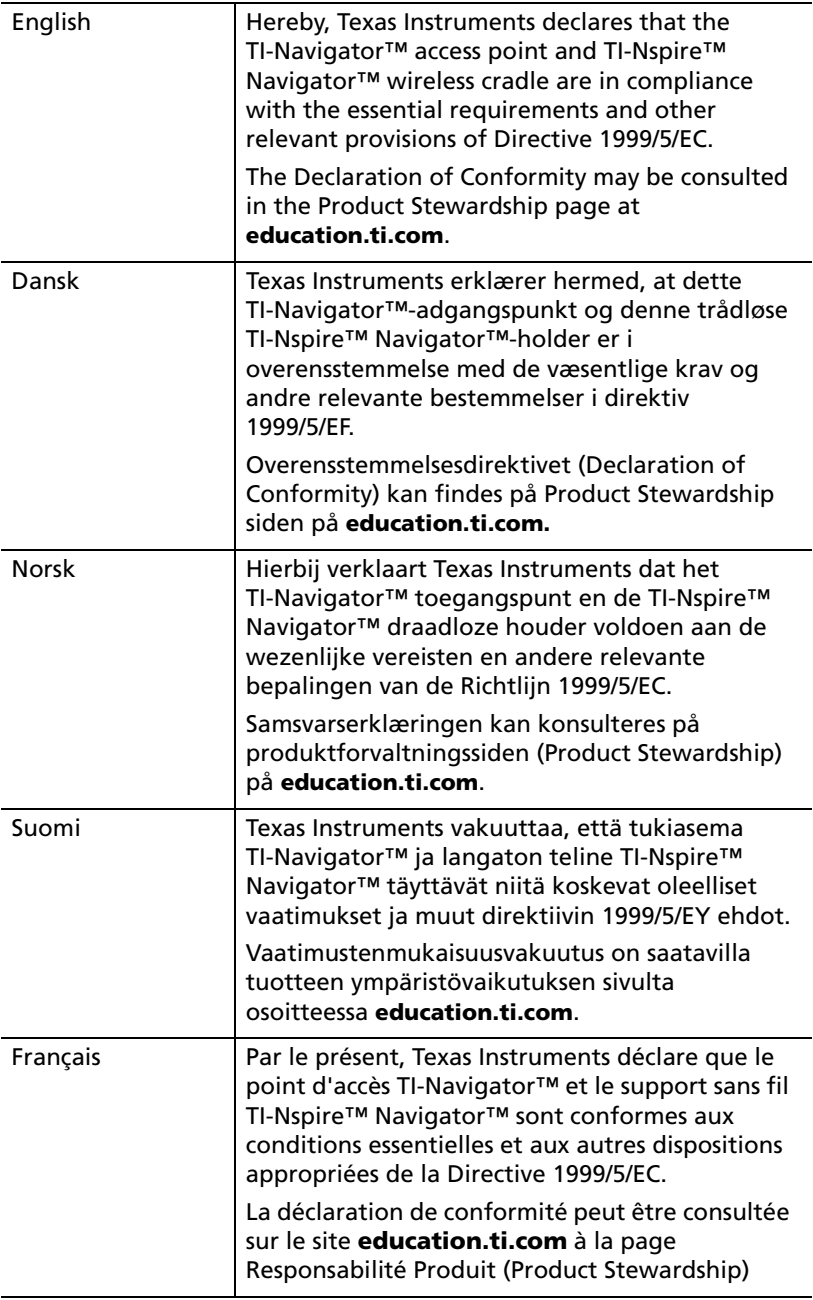

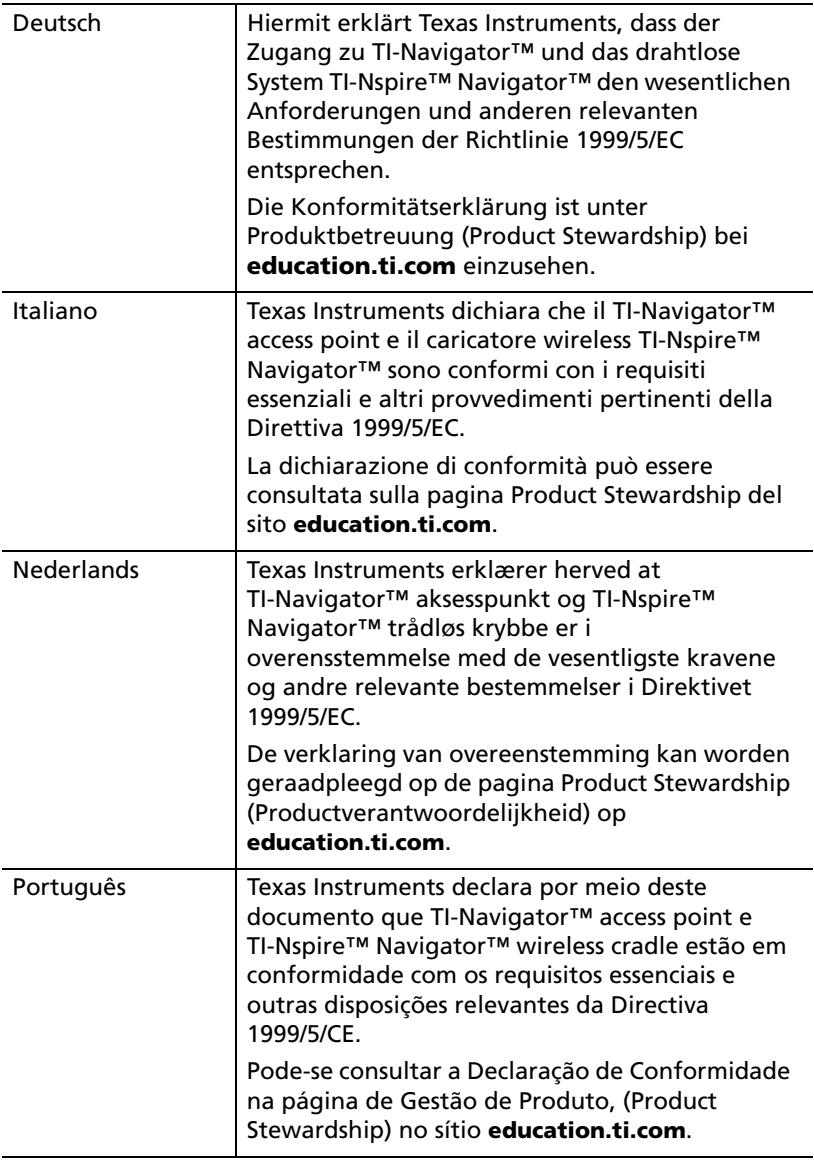

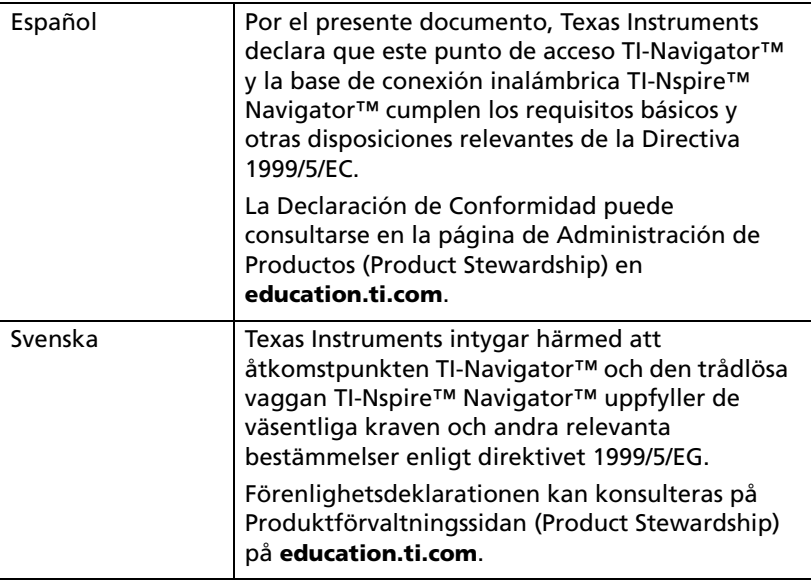

#### **Pays où l'appareil fonctionne et limites d'utilisation dans la Communauté Européenn**

#### *Fonctionnement au moyen des Canaux 2,400 à 2,4835 GHz dans la Communauté Européenne*

L'installateur et/ ou l'utilisateur final doit utiliser l'utilité de configuration fournie avec ce produit afin de vérifier le canal de fonctionnement actuel, le niveau prévu de puissance de transmission et pour confirmer que l'appareil fonctionne en toute conformité avec les règles d'usage du spectre dans le pays sélectionné de la Communauté Européenne. **Si l'appareil fonctionne en dehors des canaux permissibles, indiqués dans ce guide, l'utilisation du produit doit immédiatement cesser et l'installateur doit consulter le personnel d'assistance technique locale, responsable du réseau sans fil.** 

Ces appareils sont destinés à être utilisés dans tous les pays de la Communauté Européenne. D'autres limites d'utilisation du point d'accès TI-Navigator™, applicables aux pays de la Communauté Européenne, sur la bande de 2,400 à 2,4835 GHz, sont répertoriées ci-dessous.

- Les fréquences associées aux canaux 1 à 13 sur la bande de 2,400 à 2,4835 GHz peuvent être utilisées à l'intérieur ou à l'extérieur, dans tous les pays de la Communauté Européenne, à l'exception de ceux énumérés ci-dessous :
	- En Grèce, en Italie, en Lettonie et en Espagne, l'utilisateur final doit demander un permis à l'autorité nationale du spectre pour pouvoir utiliser cet appareil à l'extérieur. Veuillez consulter le Guide d'Utilisation de TI Navigator™ pour obtenir d'autres informations sur les limites et les conditions d'utilisation, dans le cadre de configurations extérieures.
- En France, l'utilisation suivante est autorisée :
	- L'utilisation à l'extérieur est seulement autorisée sur la bande de 2,400 - 2,454 GHz, qui inclut les canaux 1 à 7, à une PIRE maximale de 100 mW (20 dBm).
	- L'utilisation à l'extérieur est autorisée sur la bande de 2,400 à 2,4835 GHz sur les canaux 1 à 13, à une PIRE maximale de 10 mW (10 dBm).
	- L'utilisation à l'intérieur est autorisée sur la bande de 2,400 à 2,4835 GHz, sur les canaux 1 à 13, à une PIRE maximale de 100 mW (20 dBm).

### <span id="page-7-0"></span>**Avertissements**

**Avertissement !** Installez le point d'accès TI-Navigator™ de manière à conserver un espace minimal de 20 cm (7,9 pouces) entre le (ou les) élément (s) émettant des rayonnements et toutes les personnes environnantes. Cette consigne de sécurité est conforme aux limites d'exposition aux radiofréquences de la FCC.

**Avertissement !** Ne touchez ni ne déplacez le point d'accès TI-Nspire™, lorsque les antennes sont en cours de transmission ou de réception.

**Avertissement !** Le point d'accès TI-Nspire™ et le support sans fil TI-Nspire™ Navigator™ sont seulement destinés à être utilisés à l'intérieur. N'installez ni n'utilisez l'appareil à l'extérieur.

**Avertissement !** Les radiateurs intentionnels, tels que le point d'accès TI-Nspire™ et le support sans fil TI-Nspire™ Navigator™ ne sont pas destinés à être utilisés avec des antennes autres que celles fournies par Texas Instruments. Un radiateur intentionnel peut seulement être utilisé avec la (ou les) antenne (s) pour laquelle (lesquelles) il est autorisé.

**Avertissement !** Les radios du point d'accès TI-Nspire™ sont désactivées par défaut et peuvent seulement être activées par l'administrateur du système, au moyen de l'application du logiciel de Gestion.

**Avertissement !** La bande de fréquence radioélectrique, les canaux d'exploitation et la puissance de transmission dépendent du pays d'exploitation, indiqué par l'administrateur du système pendant la mise en place et la configuration, au moyen du logiciel de Gestion.

**Avertissement !** Seuls des techniciens qualifiés doivent procéder à l'installation. Veuillez lire et respecter tous les avertissements et toutes les instructions marqués sur le produit ou inclus dans la documentation.

# **Table des matières**

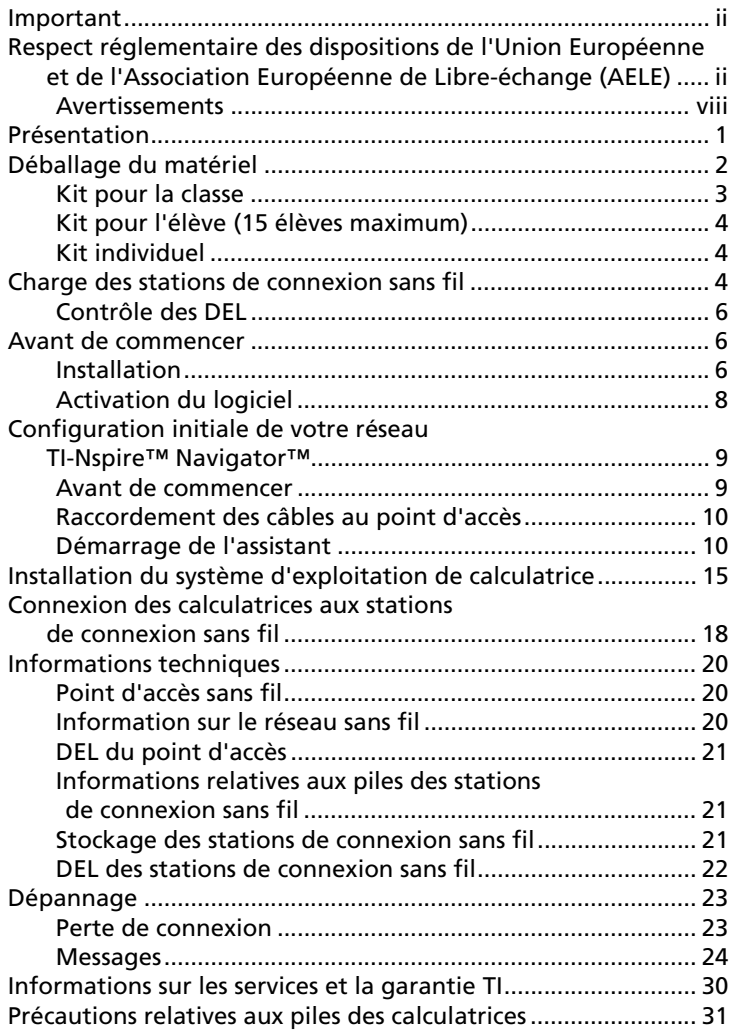

### <span id="page-9-2"></span><span id="page-9-0"></span>*Présentation*

Le système pédagogique de classe TI-Nspire™ Navigator™ de Texas Instruments vous aide à :

- évaluer la compréhension des élèves,
- vérifier l'avancement du travail des élèves,
- exploiter les résultats de l'ensemble de la classe pour mieux suivre le parcours de chaque élève,
- interroger les élèves et suivre leurs progrès jour après jour.

Le système s'articule autour de deux axes principaux : le matériel et le logiciel. Le matériel permet de mettre en place un réseau de communication sans fil grâce auquel l'ordinateur peut communiquer avec les unités TI-Nspire™ ou TI-Nspire™ CAS de vos élèves. Le logiciel comprend plusieurs outils conçus pour mieux étayer vos cours, notamment :

- **Questions rapides :** cet outil permet d'envoyer des questionnaires aux élèves de la classe, de recevoir la réponse à ces derniers, puis de l'analyser en classe.
- **Captures d'écran :** cet outil vous permet de capturer et d'afficher les captures d'écran réalisées à partir des calculatrices des élèves.
- **Outils de transfert :** grâce à ces outils, vous pouvez envoyer des fichiers aux élèves et collecter ou supprimer des fichiers sur leur calculatrice.
- **Portfolio :** cet outil vous permet de contrôler et de distribuer des affectations et des scores aux élèves tout en assurant la collecte des réponses associées.
- **Analyse des réponses :** cet outil vous permet d'analyser globalement ou individuellement les réponses des élèves en classe et d'imprimer des rapports.

Vous trouverez plusieurs sources de contenu pédagogique sur le site Web Échange d'activités de TI ([education.ti.com/activities\)](http://otresources.ti.com). Vous pouvez également utiliser les outils proposés sur le site Web de TI (education.ti.com) pour créer :

- <span id="page-9-3"></span>• des fiches StudyCard™,
- <span id="page-9-1"></span>• des variables d'application CellSheet™,
- des fichiers texte TI NoteFolio™ Creator que vous pourrez transférer sur des calculatrices TI,
- des frises chronologiques TImeSpan™ Creator que vous pourrez afficher sur des calculatrices TI,

des ensembles de données (listes, matrices, etc.).

Vous disposez de plusieurs ressources pour apprendre à configurer et à utiliser le système TI-Nspire ™ Navigator™ :

- Affiche *Premiers contacts* : version abrégée de la procédure de configuration
- *Guide d'installation* : le présent guide, disponible en version imprimée sur papier et au format PDF, pour disposer d'informations détaillées et complètes sur la configuration, le dépannage et l'aspect technique du système
- *Guide de référence TI-Nspire™ Navigator™* : guide fourni en version imprimée sur papier et au format PDF pour, après avoir installé le logiciel TI-Nspire™ Navigator™ sur votre ordinateur, consulter les références disponibles sur les outils logiciels

Au total, le déballage de votre matériel, sa configuration et l'installation du logiciel ne devraient pas vous prendre plus de deux heures.

## <span id="page-10-1"></span><span id="page-10-0"></span>*Déballage du matériel*

Le produit TI-Nspire™ Navigator™ comprend un kit pour la classe et une série de kits élève, selon le détail spécifique de votre commande. Chaque kit est emballé séparément. Si nécessaire, vous pouvez compléter votre système et acquérir des kits supplémentaires pour travailler avec un maximum de 40 élèves.

- 1. Comptabilisez le nombre de kits reçus.
- 2. Déballez chacun des éléments.
- 3. Identifiez les différents éléments dont vous disposez et comparez-les aux listes suivantes pour être sûr qu'aucun article de votre commande ne manque.

### <span id="page-11-1"></span><span id="page-11-0"></span>**Kit pour la classe**

- 1 point d'accès TI-Navigator™ avec un adaptateur d'alimentation de type AC9930
- 1 câble USB PC
- 1 CD contenant les logiciels du système et des applications
- Le présent *Guide d'installation*, le *Guide de référence TI-Nspire™ Navigator™*, ainsi que d'autres documents imprimés

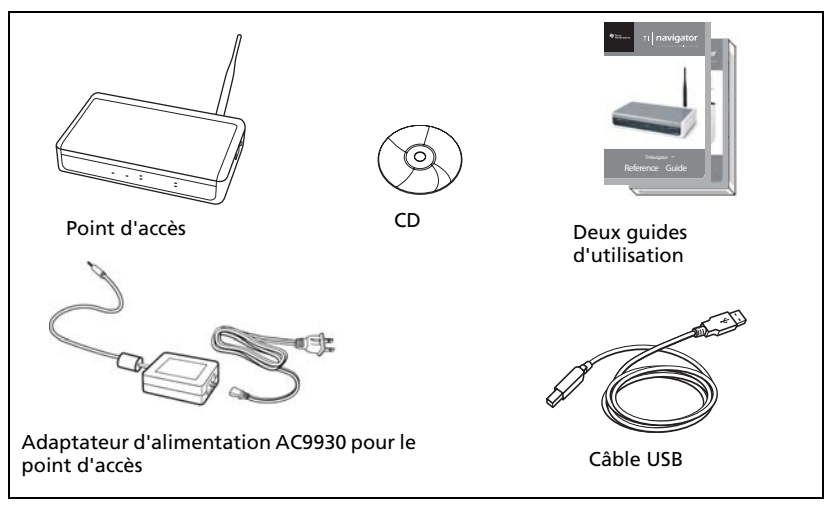

#### *Kit pour la classe*

Le câble USB standard A/mini B et le câble TI-GRAPH LINK™ noir et gris ne sont pas conçus pour être utilisés avec le système TI-Nspire™ Navigator™.

### <span id="page-12-5"></span><span id="page-12-0"></span>**Kit pour l'élève (15 élèves maximum)**

- 1 chargeur de station TI-Nspire™ avec un adaptateur d'alimentation de type AC9940
- 5 stations de connexion sans fil TI-Nspire™ Navigator™

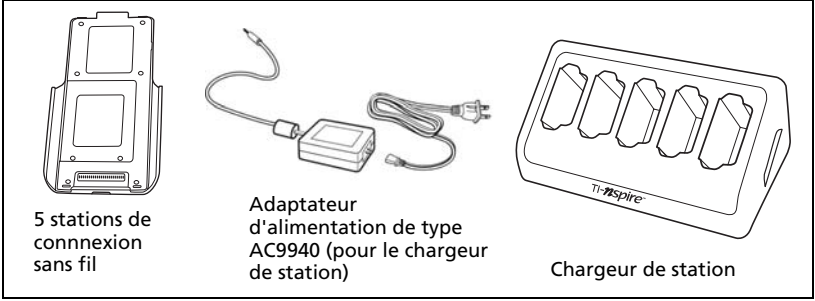

*Kit pour l'élève*

### <span id="page-12-4"></span><span id="page-12-1"></span>**Kit individuel**

1 station de connexion sans fil TI-Nspire™ Navigator™ avec un adaptateur d'alimentation de type AC9926

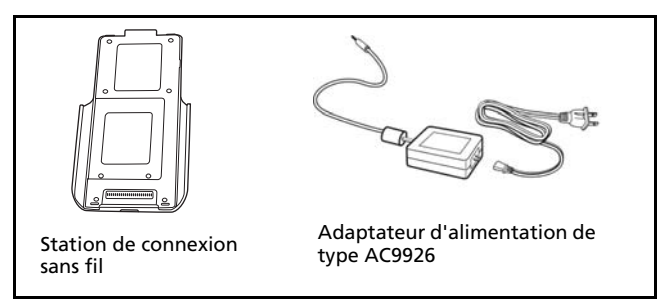

<span id="page-12-3"></span>*Kit individuel*

### <span id="page-12-2"></span>*Charge des stations de connexion sans fil*

Les stations de connexion sans fil TI-Nspire™ Navigator™ utilisent des piles rechargeables. Celles-ci doivent être chargées la nuit pour pouvoir être utilisées en cours, la journée. Une fois les stations de connexion chargées, elles offrent une autonomie pour une journée complète d'utilisation en continu. Pensez à les recharger tous les soirs.

Le chargeur de station TI-Nspire™ peut accueillir de une à cinq stations de connexion sans fil. Lorsque les stations sont placées dans le chargeur, le système recharge complètement toutes les piles de façon simultanée. Si les piles sont complètement déchargées, un délai de 12 heures peut être nécessaire pour les recharger.

Pour charger simultanément cinq stations de connexion sans fil, un délai de 12 heures est normalement nécessaire. En général, cette opération doit être effectuée la nuit ou pendant le week-end. Lorsque les stations de connexion sans fil placées dans le chargeur ont été rechargées, la DEL s'allume en vert.

**Remarque :** le fait de laisser les stations de connexion sans fil pendant une période prolongée, supérieure au délai nécessaire à leur charge, n'endommage pas les piles. De même, il n'est pas nécessaire de vider complètement les piles avant de les recharger.

- 1. Assurez-vous de disposer de suffisamment de prises électriques (3–4) pour votre nouvel équipement. Le cas échéant, procurez-vous un bloc multiprise pour disposer de plusieurs prises reliées à la terre.
- 2. Branchez la petite extrémité du cordon de l'adaptateur d'alimentation AC9940 au connecteur d'alimentation approprié du chargeur de station.

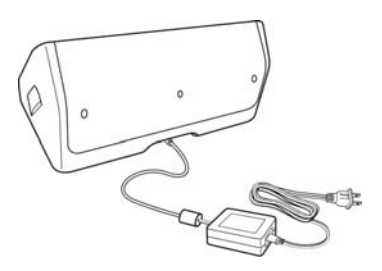

- 3. Branchez l'autre extrémité du cordon de l'adaptateur à une prise électrique.
- 4. Placez les stations de connexion sans fil TI-Nspire™ Navigator™ à charger dans le chargeur de station TI-Nspire™. Pour éviter tout problème, vous ne pouvez les installer que d'une seule façon.

**Remarque :** si vous avez acheté un kit individuel et que vous ne disposez pas d'un chargeur de station, vous pouvez charger une station de connexion sans fil à l'aide de l'adaptateur AC9926.

### <span id="page-14-3"></span><span id="page-14-0"></span>**Contrôle des DEL**

À l'avant des stations de connexion sans fil TI-Nspire™ Navigator™ se trouvent deux petits voyants DEL qui clignotent ou changent de couleur en fonction des opérations effectuées sur les stations ou pour indiquer l'état de celles-ci.

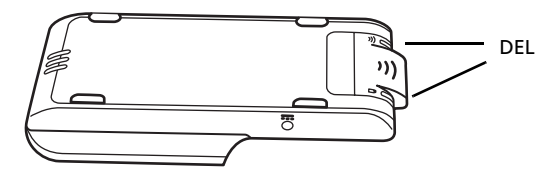

La DEL  $\widehat{\tilde{\phantom{w}}}$  signale l'activité réseau. La DEL  $\widehat{\mathsf{D}}$  indique l'état de charge des piles.

Lorsque les stations de connexion sont dans le chargeur TI-Nspire™ :

- La DEL  $\Box$  s'allume en orange pour indiquer que la station de connexion sans fil est en cours de charge.
- Si la DEL  $\Box$  prend la couleur rouge, cela indique que la station est en cours de charge, mais qu'il existe un mauvais contact avec le chargeur. Dans ce cas, repositionnez la station de connexion afin d'éliminer le mauvais contact. La DEL doit alors s'allumer en orange pour indiquer que la station est en charge.
- Lorsque la DEL  $\Box$  prend la couleur verte, cela indique que la station de connexion sans fil est chargée.

### <span id="page-14-1"></span>*Avant de commencer*

Pour installer le logiciel sur votre ordinateur, vous devez disposer des droits Administrateur lorsque vous vous connectez au système d'exploitation Windows®. Si vous ne savez pas si vous disposez de ces droits, vérifiez auprès du service d'assistance de votre établissement ou de votre administrateur système.

### <span id="page-14-2"></span>**Installation**

1. Insérez le CD TI-Nspire™ Navigator™ dans le lecteur de CD-ROM de votre ordinateur. La fenêtre de contenu du CD doit s'ouvrir automatiquement.

**Remarque :** si vous utilisez Windows® XP avec le Service Pack 2, il est possible que le message suivant s'affiche. Si tel est le cas, cliquez sur **Oui** pour continuer.

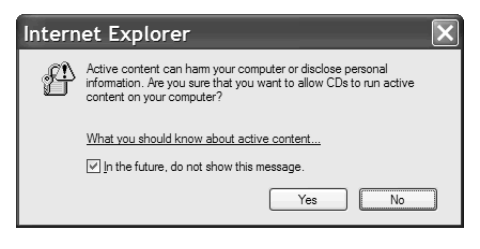

**Remarque :** si le programme d'installation ne démarre pas, cliquez sur **Démarrer > Exécuter**, entrez D:\Autorun.exe (où D correspond à l'unité affectée à votre lecteur de CD-ROM), puis cliquez sur **OK**.

#### 2. Cliquez sur **Logiciel TI-Nspire Navigator**, puis sur **Installer TI-Nspire™ Navigator™**.

La boîte de dialogue Configuration de TI-Nspire™ Navigator™ s'affiche.

Plusieurs installations distinctes sont effectuées :

- Logiciel du Gestionnaire réseau
- Logiciel TI-Nspire™ Navigator™
- Logiciel TI-Nspire™ Édition Enseignant et TI-Nspire™ CAS Édition Enseignant. Consultez le manuel d'utilisation du logiciel TI-Nspire™ Édition Enseignant, fourni avec votre système, pour plus d'informations sur le logiciel TI-Nspire™ Édition Enseignant.
- 3. Une fois l'installation terminée, la boîte de dialogue Configuration de TI-Nspire™ Navigator™ affiche l'état des composants installés.
- Si vous avez déjà acheté le logiciel, cliquez sur **Activer ce logiciel**, puis cliquez sur **Suivant**. Suivez les instructions affichées à l'écran pour activer le logiciel.
- Si vous n'avez pas acheté le logiciel, cliquez sur **Poursuivre la période d'évaluation**. Le nombre de jours d'évaluation restants s'affiche.
- Si avez bénéficié de la période d'évaluation du logiciel et souhaitez acheter le logiciel, cliquez sur **Acheter le logiciel**. Vous pouvez effectuer l'achat en ligne. Dans ce cas, vous recevrez la licence et le numéro de série requis pour commencer le processus d'activation.

L'activation du logiciel vous permet de continuer à l'utiliser au-delà de la période d'évaluation de 30 jours.

**Remarque :** vous pouvez contacter Texas Instruments pour acheter ou activer le logiciel aux horaires suivants :

Horaires d'appel

- Europe : Du lundi au jeudi de 9h à 17h Le vendredi de 10h à 17h
- États-Unis : Du lundi au jeudi de 8h à 19h Le vendredi de 10h à 19h

### <span id="page-16-0"></span>**Activation du logiciel**

1. Pour démarrer le processus d'activation, cliquez sur **Activer ce logiciel**, puis sur **Suivant**.

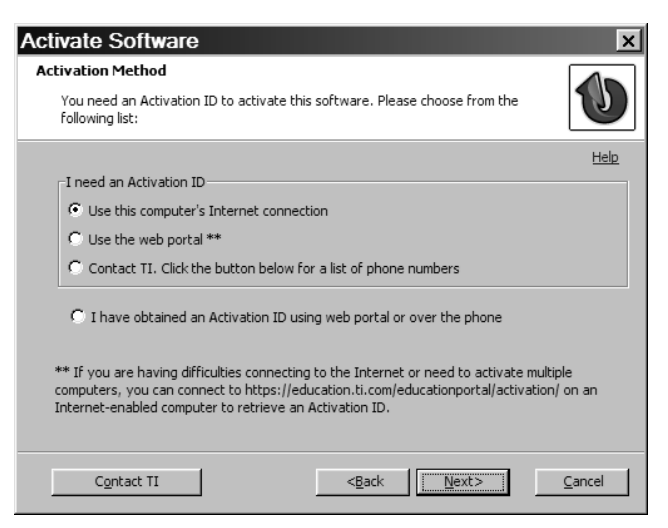

Quelle que soit la méthode d'activation que vous choisissez, il vous faudra indiquer le numéro de série et le numéro de licence spécifiés sur le certificat de licence qui se trouve dans le boîtier de votre DVD.

**Remarque :** entrez l'ID exact du système. Veillez à ne pas confondre le chiffre zéro (0) et la lettre O.

- **Internet** : cette méthode utilise votre connexion Internet pour activer votre logiciel. Vous devez uniquement indiquer le numéro de série et le numéro de licence de votre logiciel. Ce processus va activer automatiquement votre logiciel.
- **Portail Web** : cette méthode est mise à la disposition des utilisateurs qui ne disposent pas d'une connexion Internet opérationnelle sur l'ordinateur où s'effectue l'activation du logiciel. Consultez cette page Web et spécifiez le numéro de licence et le numéro de série de votre logiciel pour récupérer un code d'activation. Le code à utiliser est affiché sur la page Web.

Si vous spécifiez une adresse de messagerie, ce code vous est également envoyé par messagerie.

**Remarque :** lors du lancement suivant du logiciel TI-Nspire™ Navigator™ , une option d'activation vous sera proposée. Il vous suffira alors de saisir le code d'activation pour finaliser le processus d'activation.

- **Téléphone** : cette méthode vous met en contact avec un représentant TI auquel vous devez communiquer le numéro de série et le numéro de licence du logiciel, ainsi que le code d'installation affiché à l'écran. Une fois toutes ces informations transmises, le représentant TI vous donne le code d'activation à utiliser.
- **Je dispose déjà d'un code d'activation** : après avoir accepté l'accord de licence, vous devez remplir un formulaire dans lequel doivent être spécifiés le numéro de série, le numéro de licence et le code d'activation.

**Remarque :** votre code d'activation peut expirer. Assurez-vous d'activer votre logiciel dès l'obtention du code d'activation via le portail Web ou contactez le service clientèle.

- 2. Cliquez sur la méthode d'activation à utiliser, puis sur **Suivant** et suivez les instructions.
- 3. Pour finaliser l'activation et créer un profil utilisateur, spécifiez les informations requises, puis cliquez sur **Suivant**.

Vous pouvez alors configurer votre réseau.

### <span id="page-17-2"></span><span id="page-17-0"></span>*Configuration initiale de votre réseau TI-Nspire™ Navigator™*

Un assistant de configuration réseau vous aide à activer le point d'accès et les stations de connexion pour permettre les communications sans fil.

#### <span id="page-17-1"></span>**Avant de commencer**

- 1. Assurez-vous d'avoir installé le logiciel TI-Nspire™ Navigator™ sur votre ordinateur.
- 2. Vérifiez si chaque station de connexion sans fil est complètement chargée (DEL  $\Box$  allumée en vert).

#### <span id="page-18-0"></span>**Raccordement des câbles au point d'accès**

Identifiez les différents câbles.

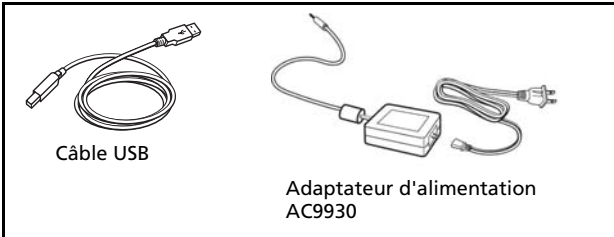

- 2. Branchez l'adaptateur d'alimentation AC9930 au connecteur d'alimentation du point d'accès**.**
- 3. Branchez le câble USB au point d'accès.

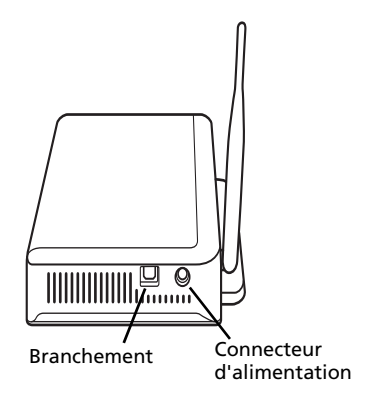

*Point d'accès, vue latérale*

### <span id="page-18-1"></span>**Démarrage de l'assistant**

Une fois le logiciel TI-Nspire™ Navigator™ installé, ouvrez le Gestionnaire réseau pour configurer votre système.

1. Cliquez sur **Démarrer > Programmes > Outils TI > Gestionnaire réseau TI**.

Un assistant de configuration vous guide alors tout au long des étapes suivantes.

**Remarque :** vous pouvez exécuter l'assistant de configuration ultérieurement en ouvrant le Gestionnaire réseau et en cliquant sur **Actions > Assistant de configuration**.

2. Confirmez que l'adaptateur d'alimentation AC9930 est bien branché au point d'accès.

- 3. Branchez l'adaptateur à une prise de courant.
- 4. Branchez le câble USB au port de l'ordinateur.
- 5. Cliquez sur **Suivant** pour poursuivre l'exécution de l'assistant.

Le Gestionnaire réseau affiche une boîte de dialogue permettant de sélectionner un pays et un canal.

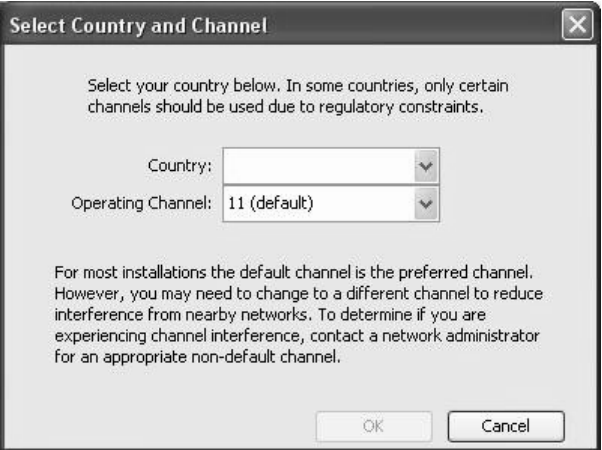

- 6. Sélectionnez votre pays. Par défaut, le canal opérateur est réglé automatiquement.
- 7. Cliquez sur **OK**.

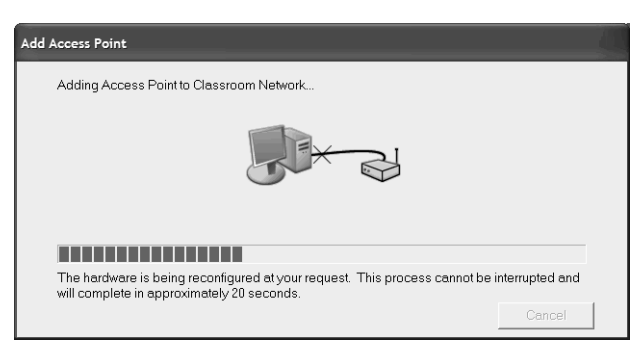

Network Manager envoie des signaux au point d'accès afin de l'ajouter au réseau.

Une fois le point d'accès détecté, l'assistant affiche un message.

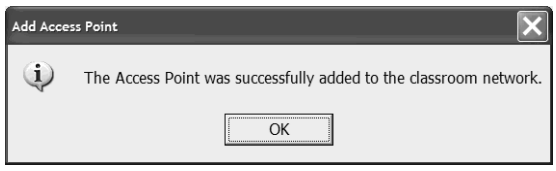

8. Cliquez sur **OK**.

L'étape suivante consiste à ajouter les stations de connexion sans fil TI-Nspire™ Navigator™ au réseau de classe.

#### *Pour ajouter automatiquement des stations de connexion*

Avant d'utiliser la fonction de détection automatique, assurez-vous de l'état de charge des stations de connexion sans fil TI-Nspire™ Navigator™. Veillez également à avoir éteint toutes les calculatrices TI-Nspire™ et à les avoir toutes déconnectées des stations de connexion.

1. Le cas échéant, cliquez sur **Changer le type de matériel** pour indiquer au Gestionnaire réseau TI qu'il doit rechercher les stations de connexion sans fil plutôt que les hubs.

Le Gestionnaire réseau TI affiche un message de confirmation pour le changement de type de matériel.

- 2. Cliquez sur **Oui**.
- 3. Cliquez sur **Détecter automatiquement les stations de connexion**.
- 4. Allumez toutes les calculatrices TI-Nspire™ et connectez-les chacune à une station de conne+xion.
- 5. Faites glisser le dispositif de verrouillage au dos de la station de connexion sans fil sur la position OFF (ARRÊT) et fixez l'unité sur la station de connexion.

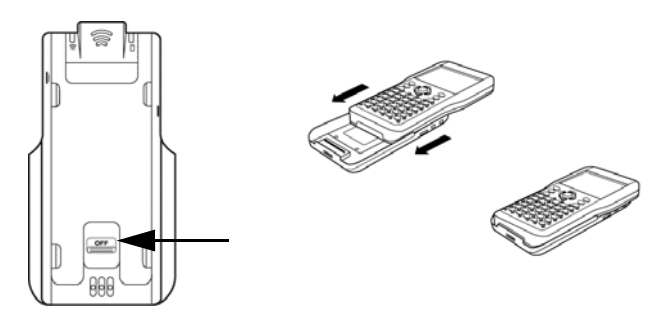

6. Verrouillez l'unité en position en faisant glisser le dispositif de verrouillage qui se trouve au dos de la station de connexion sur la position ON (MARCHE).

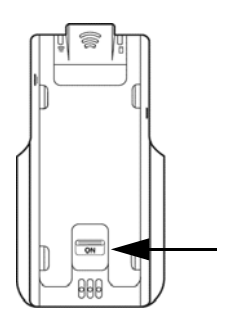

Après une recherche rapide des stations de connexion existantes, une boîte de dialogue s'affiche avec la liste des stations de connexion détectées.

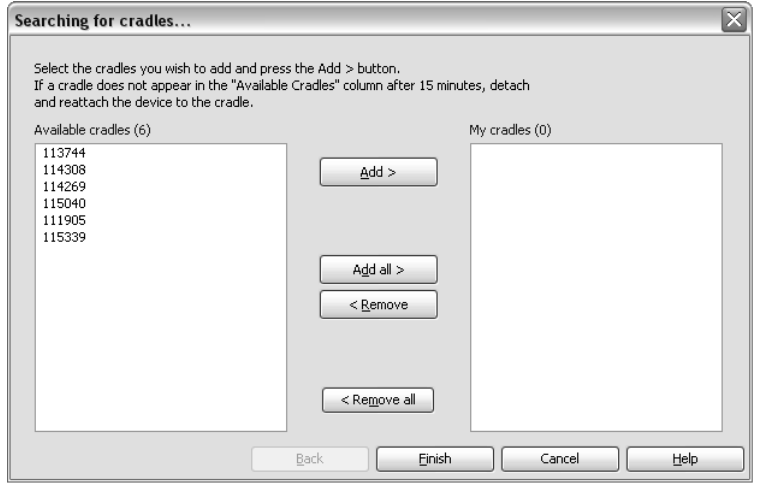

7. Mettez en surbrillance les stations de connexion sans fil à ajouter et cliquez sur **Ajouter**.

**Remarque** : si la station de connexion n'apparaît pas dans la colonne **Stations de connexion disponibles** au bout de15 minutes, déconnectez puis reconnectez la calculatrice à la station.

8. Lorsque toutes les stations de connexion sont ajoutées, cliquez sur **Terminer**.

#### *Pour ajouter manuellement des stations de connexion*

Lorsque vous ajoutez manuellement une station de connexion, celle-ci apparaît immédiatement dans la fenêtre du Gestionnaire réseau TI.

#### 1. Cliquez sur **Ajouter manuellement des stations de connexion**.

La boîte de dialogue Ajouter des stations de connexion sans fil par numéro d'ID s'affiche.

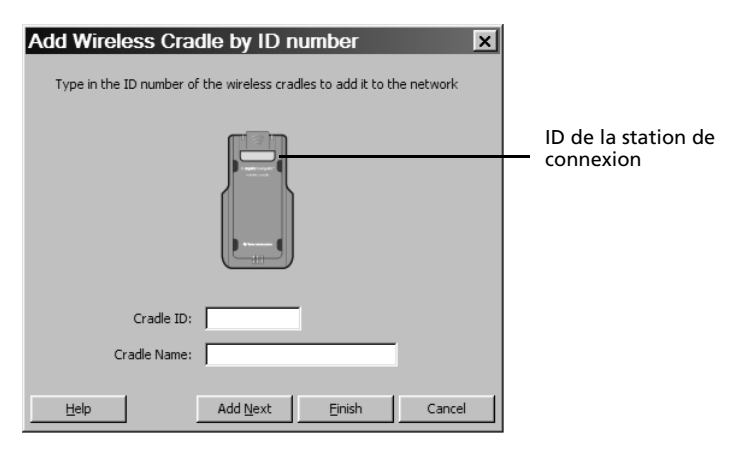

- 2. Identifiez le numéro d'ID de la station de connexion qui se trouve au dos de celle-ci, puis entrez-le dans le champ **ID de la station de connexion**. L'ID de la station est un numéro à six chiffres.
- 3. Saisissez le nom de la station de connexion.

Les caractères autorisés incluent des lettres, des espaces et des chiffres. Un nom de station de connexion doit contenir de 1 à 64 caractères maximum.

- 4. Cliquez sur **Ajouter station de connexion suivante** pour ajouter une autre station de connexion, le cas échéant.
- 5. Lorsque toutes les stations de connexion ont été ajoutées, cliquez sur **Terminer**.

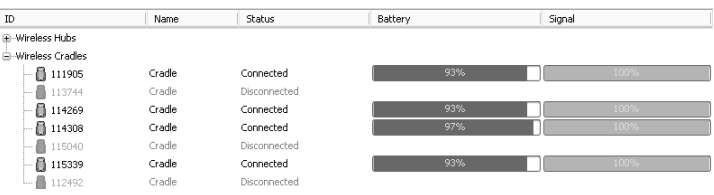

Toutes les stations de connexion sans fil ajoutées s'affichent dans la fenêtre du Gestionnaire réseau TI. Si la station de connexion est complètement chargée et connectée à une unité TI-Nspire™ allumée, le Gestionnaire réseau TI affiche son état en indiquant qu'elle est connectée. Le processus d'identification de la station de connexion et d'affichage de son état de connexion peut prendre 30 secondes.

Si la station de connexion sans fil est déchargée ou si elle n'est pas connectée à une unité TI-Nspire™ allumée, le Gestionnaire réseau TI affiche son état en indiquant qu'elle est déconnectée. Le Gestionnaire réseau TI enregistre les ID des stations de connexion que vous ajoutez, ce qui signifie que lorsque vous allumez par la suite l'unité TI-Nspire™ qui est connectée à la station de connexion sans fil, le gestionnaire l'identifie.

### <span id="page-23-0"></span>*Installation du système d'exploitation de calculatrice*

Avant de pouvoir utiliser les calculatrices sur le réseau, vous devez exécuter le Logiciel d'interface avec l'ordinateur pour TI-Nspire™ pour mettre à jour le système d'exploitation sur chacune des calculatrices. Vous pouvez vous procurer ce logiciel -sur le site Web de TI, à l'adresse **education.ti.com**.

La dernière version du système d'exploitation doit être installée sur toutes les calculatrices du réseau pour que le système TI-Nspire™ Navigator™ fonctionne normalement. La dernière version du système d'exploitation est fournie sur le CD-ROM qui accompagne votre produit.

- 1. Vous pouvez télécharger la version la plus récente du système d'exploitation TI-Nspire™ à partir du CD-ROM fourni avec votre produit ou via **education.ti.com/latest**. Notez l'emplacement où vous l'enregistrez sur le disque dur de votre ordinateur.
- 2. Assurez-vous d'avoir connecté une unité TI-Nspire™ à votre ordinateur.

**Remarque :** le Logiciel d'interface avec l'ordinateur pour TI-Nspire™ peut uniquement être utilisé avec les unités TI-Nspire™ et TI-Nspire™ CAS.

3. Double-cliquez sur l'icône du Logiciel d'interface avec l'ordinateur

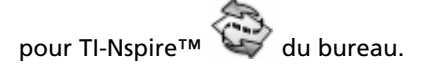

Le logiciel affiche la liste des unités connectées et vous donne la possibilité d'en sélectionner une.

**Remarque :** vous ne pouvez communiquer qu'avec une seule unité à la fois.

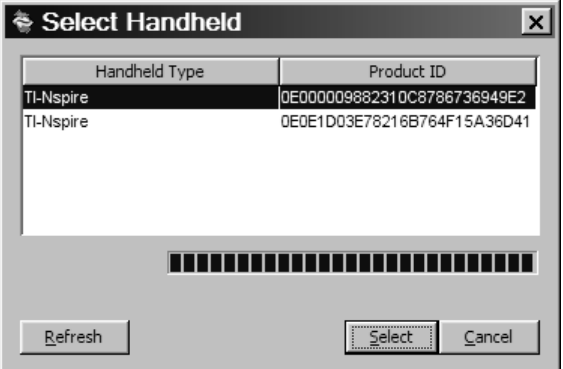

- 4. Si plusieurs unités sont connectées, cliquez sur celle à laquelle vous souhaitez vous connecter.
- 5. Cliquez sur **Sélectionner**.

Le Logiciel d'interface avec l'ordinateur pour TI-Nspire™ affiche l'onglet Explorer.

6. Cliquez sur **Outils > Installer l'O.S**.

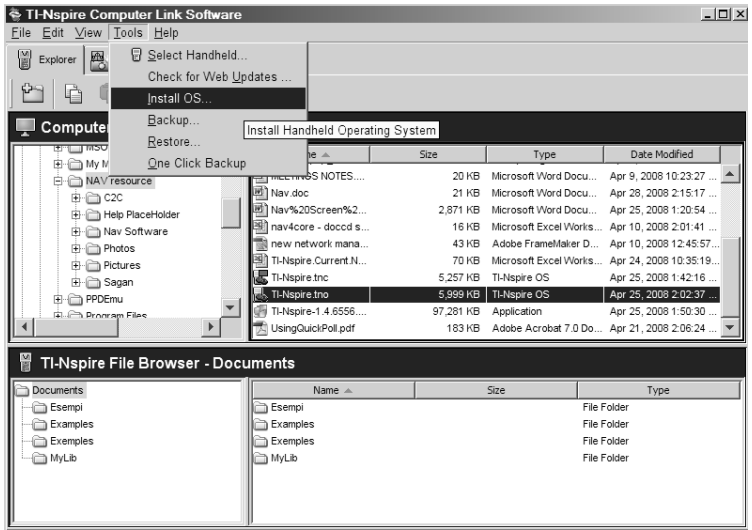

7. Sélectionnez l'emplacement où vous avez enregistré le système d'exploitation TI-Nspire™.

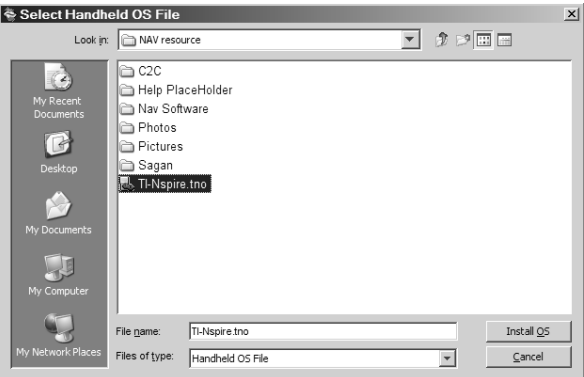

8. Mettez en surbrillance le fichier du système d'exploitation et cliquez sur **Installer l'O.S**.

Le Logiciel d'interface avec l'ordinateur pour TI-Nspire™ affiche un message. Cliquez sur **Oui**.

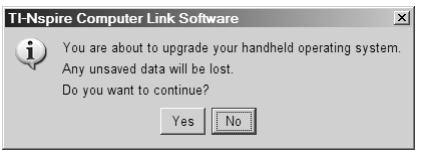

Un écran de progression de l'opération s'affiche.

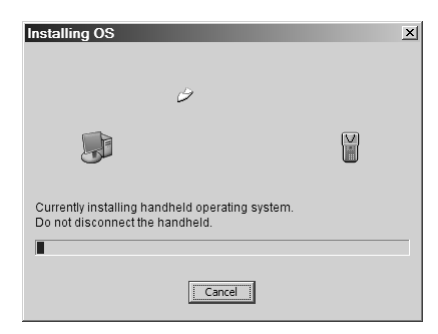

9. Une fois le système d'exploitation transféré sur votre unité TI-Nspire™, cliquez sur **OK.** Vous pouvez alors déconnecter l'unité de l'ordinateur, car le système d'exploitation s'installe automatiquement sur celle-ci.

**Remarque :** gardez à disposition une ou deux unités supplémentaires disposant d'une quantité de mémoire importante et sur lesquelles la dernière version du système d'exploitation est installée. Il peut s'avérer également utile de toujours avoir sous la main des stations de connexion disponibles. En cas de problème, vous pouvez ainsi procédez à un échange de pièce rapide.

### <span id="page-26-1"></span><span id="page-26-0"></span>*Connexion des calculatrices aux stations de connexion sans fil*

Après avoir chargé les stations de connexion sans fil TI-Nspire™ Navigator<sup>™</sup>, vous pouvez les connecter aux calculatrices TI-Nspire<sup>™</sup> ou TI-Nspire™ CAS.

1. Faites glisser le dispositif de verrouillage au dos de la station de connexion sans fil sur la position OFF (ARRÊT) et fixez l'unité sur la station de connexion.

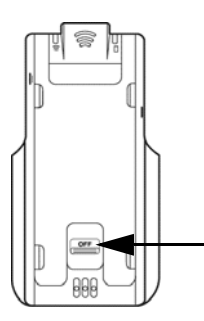

2. Branchez une unité TI-Nspire™ ou TI-Nspire™ CAS à chaque station de connexion sans fil. Pour une connexion optimale, branchez fermement le câble.

Lorsque la connexion est correctement effectuée, l'unité TI-Nspire™ repose sur le dessus de la station. Pour fixer l'unité, orientez son écran vers le haut et faites glisser l'unité sur le dessus de la station de connexion sans fil TI-Nspire™ Navigator™. Veillez à bien introduire les deux côtés de l'unité dans les deux guides latéraux.

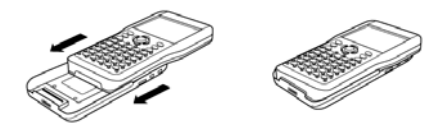

3. Verrouillez l'unité en position en faisant glisser le dispositif de verrouillage qui se trouve au dos de la station de connexion sur la position ON (MARCHE).

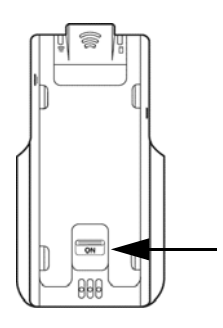

4. Placez chacune des stations dans le chargeur. Pour éviter tout problème, vous ne pouvez les installer que d'une seule façon.

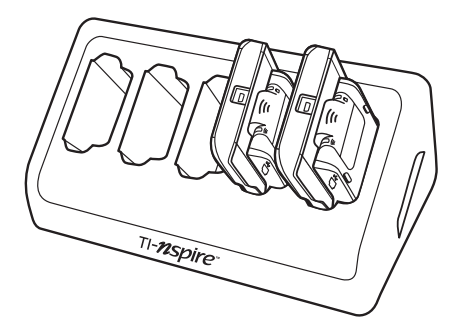

En fin de journée, replacez les stations de connexion sans fil dans le chargeur et laissez-les charger pendant la nuit. Les stations sont complètement chargées lorsque toutes les DEL d'état d'alimentation s'allument en vert.

### <span id="page-28-3"></span><span id="page-28-0"></span>*Informations techniques*

### <span id="page-28-1"></span>**Point d'accès sans fil**

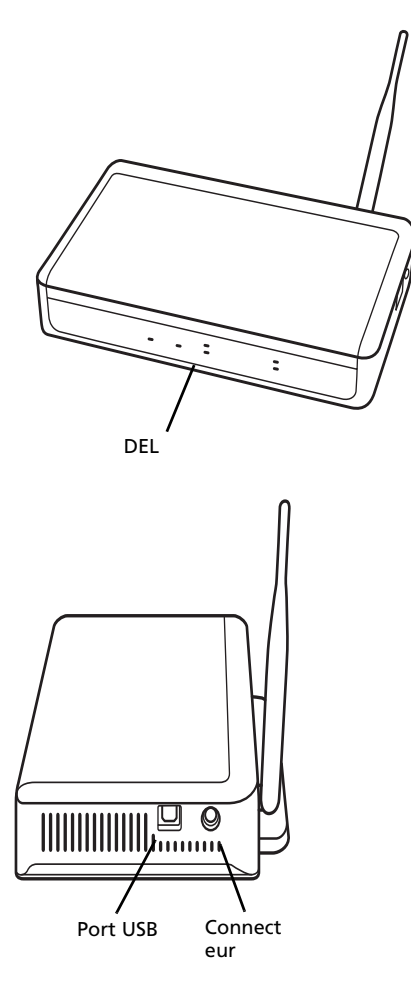

#### <span id="page-28-2"></span>**Information sur le réseau sans fil**

Le système pédagogique de classe TI-Nspire™ Navigator™ utilise un réseau local sans fil basé sur la norme IEEE 802,11b/g de l'industrie, communément appelée Wi-Fi (Wireless Fidelity - Fidélité sans fil). Cette norme réseau permet le transfert des données à haut débit dans la bande de fréquence sans licence de 2,4 GHz. Le système TI-Nspire™ Navigator™ a été testé pour fonctionner dans un rayon de 21 mètres.

Dans la mesure du possible, il convient d'éviter les sources possibles d'interférences, comme les cloisons métalliques, les fours à micro-ondes et les téléphone sans fil.

### <span id="page-29-3"></span><span id="page-29-0"></span>**DEL du point d'accès**

**ALIMENTATION –** Indique que le point d'accès est correctement alimenté via l'adaptateur.

**TEST –** Le point d'accès est en mode d'autotest. Normalement, cette DEL clignote pendant une minute, puis s'éteint.

**ÉTAT : 100 LINK/ACT –** Indique l'état du transfert des données.

**SIGNAL : 802,11 b/g –** Indique l'état d'activité de la liaison sans fil.

#### <span id="page-29-4"></span><span id="page-29-1"></span>**Informations relatives aux piles des stations de connexion sans fil**

- Le fait de laisser les stations de connexion sans fil pendant une période prolongée, supérieure au délai nécessaire à leur charge, n'endommage pas les piles. De la même façon, l'insertion et le retrait des stations de connexion du chargeur ne présentent aucun risque pour celles-ci.
- Il n'est pas nécessaire de débrancher l'adaptateur d'alimentation du chargeur, y compris lorsque celui-ci ne contient pas de station.
- Pour recharger simultanément un maximum de cinq stations de connexion sans fil, utilisez le chargeur. Si vous n'avez qu'une seule station à recharger, vous pouvez directement l'adaptateur AC9926 de la station concernée à une prise électrique.
- Il n'est pas nécessaire de vider complètement les piles avant de les recharger.
- Ne laissez pas les stations de connexion sans fil dans un endroit exposé à des températures extrêmes, comme une voiture en pleine chaleur.
- À intervalle régulier, de quelques semaines, nettoyez les contacts électriques du chargeur et des stations de connexion sans fil à l'aide d'un chiffon propre et sec.

### <span id="page-29-2"></span>**Stockage des stations de connexion sans fil**

Si vous devez stocker les stations de connexion sans fil TI-Nspire™ Navigator™ pendant plus de deux semaines, choisissez un local à température ambiante, protégé contre l'humidité.

Procédez à une charge complète des stations au moins une fois tous les 10 à 12 mois.

### <span id="page-30-1"></span><span id="page-30-0"></span>**DEL des stations de connexion sans fil**

Les stations de connexion sans fil sont dotées de DEL qui clignotent et changent de couleur pour indiquer l'exécution d'un transfert de données ou l'état d'alimentation. L'activation de ces DEL peut survenir lorsque les stations de connexion sans fil se trouvent à l'intérieur ou hors du chargeur.

Les informations fournies par les DEL sont les suivantes.

### **DEL d'activité**

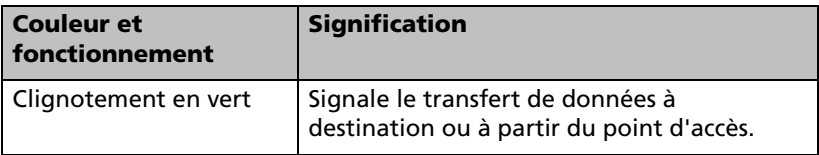

## **DEL d'état d'alimentation (piles)**

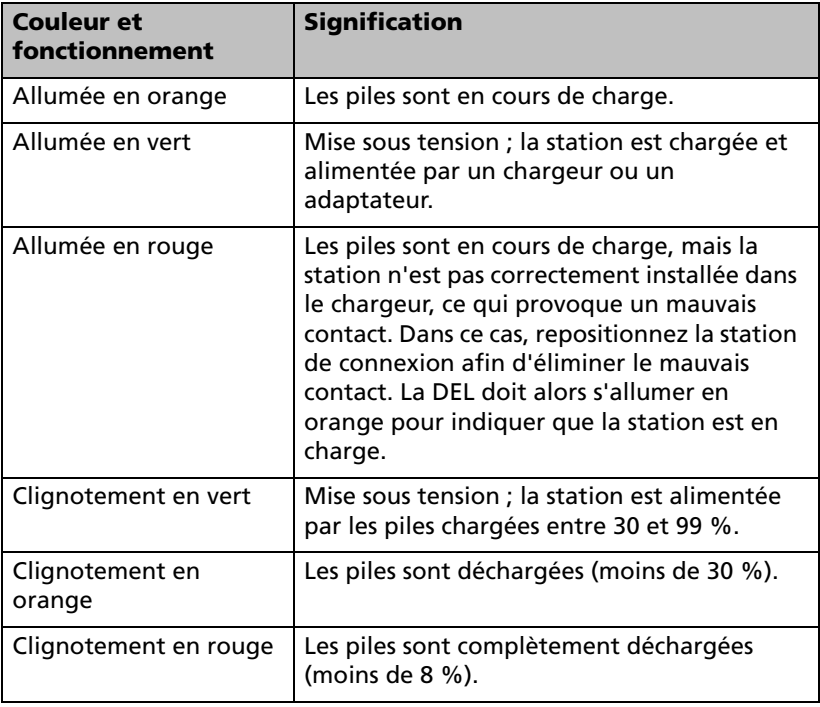

### <span id="page-31-2"></span><span id="page-31-0"></span>*Dépannage*

Cette section fournit des informations de dépannage concernant le matériel TI-Nspire™ Navigator™ et le logiciel Network Manager. Pour de plus amples informations sur le logiciel TI-Nspire™ Navigator™, consultez le *Guide de référence TI-Nspire*™ *Navigator*™ ou l'aide de TI-Nspire™ Navigator™.

#### <span id="page-31-1"></span>**Perte de connexion**

Certaines opérations, comme la réinitialisation du point d'accès, peuvent être à l'origine de la perte de connexion entre le réseau TI-Nspire™ Navigator™ et une ou plusieurs stations de connexion. Ce problème peut survenir bien que le Network Manager vous indique que toutes les stations sont opérationnelles et communiquent.

Si vous tentez de transférer des données à partir ou à destination de calculatrices et que certaines stations de connexion sans fil ne répondent pas (bien qu'elles soient listées comme périphériques "détectées"), essayez de déconnecter l'unité TI-Nspire™ de la station défectueuse, puis reconnectez-la.

### <span id="page-32-1"></span><span id="page-32-0"></span>**Messages**

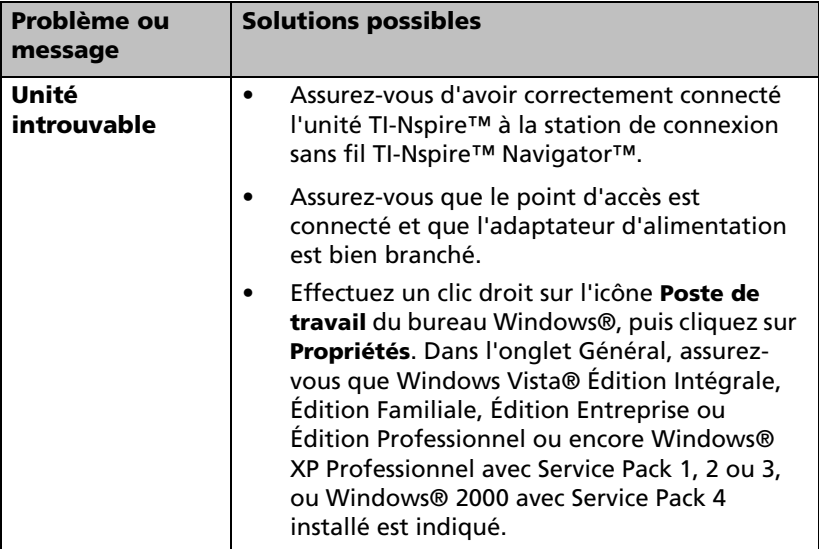

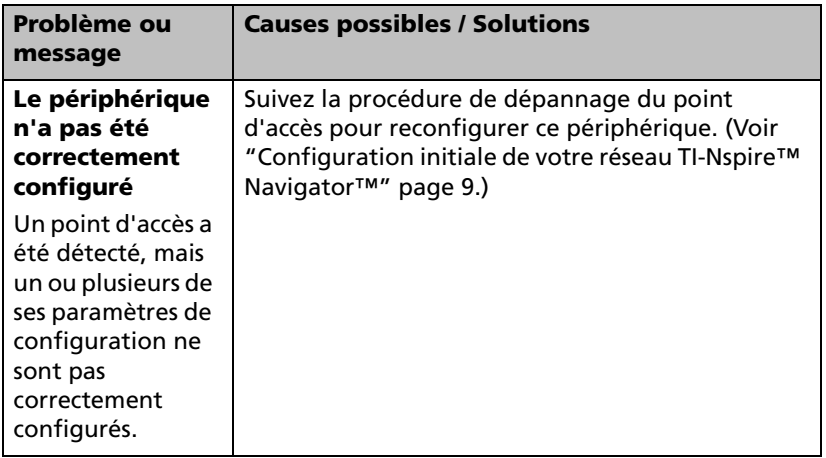

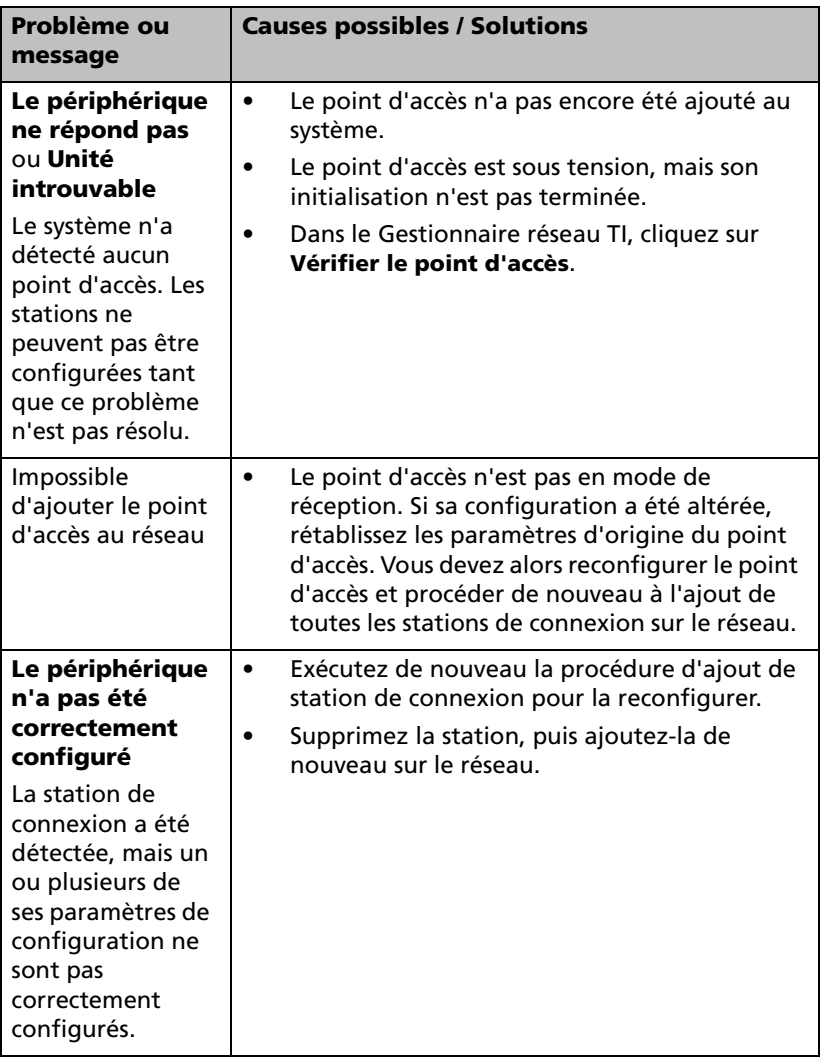

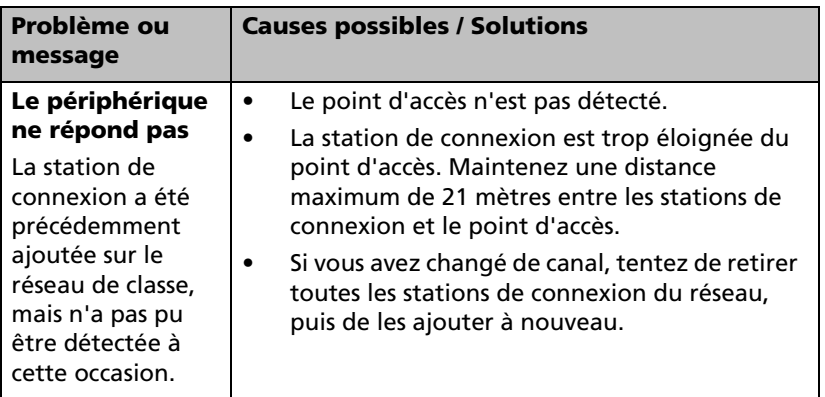

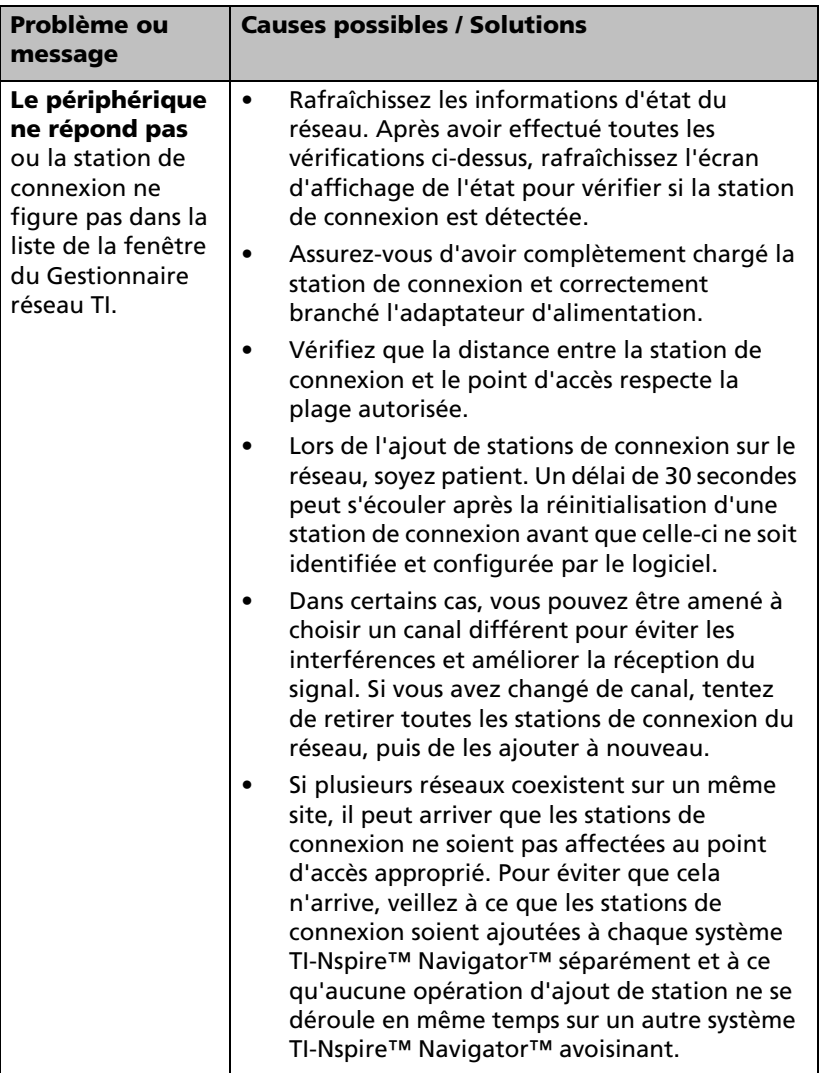

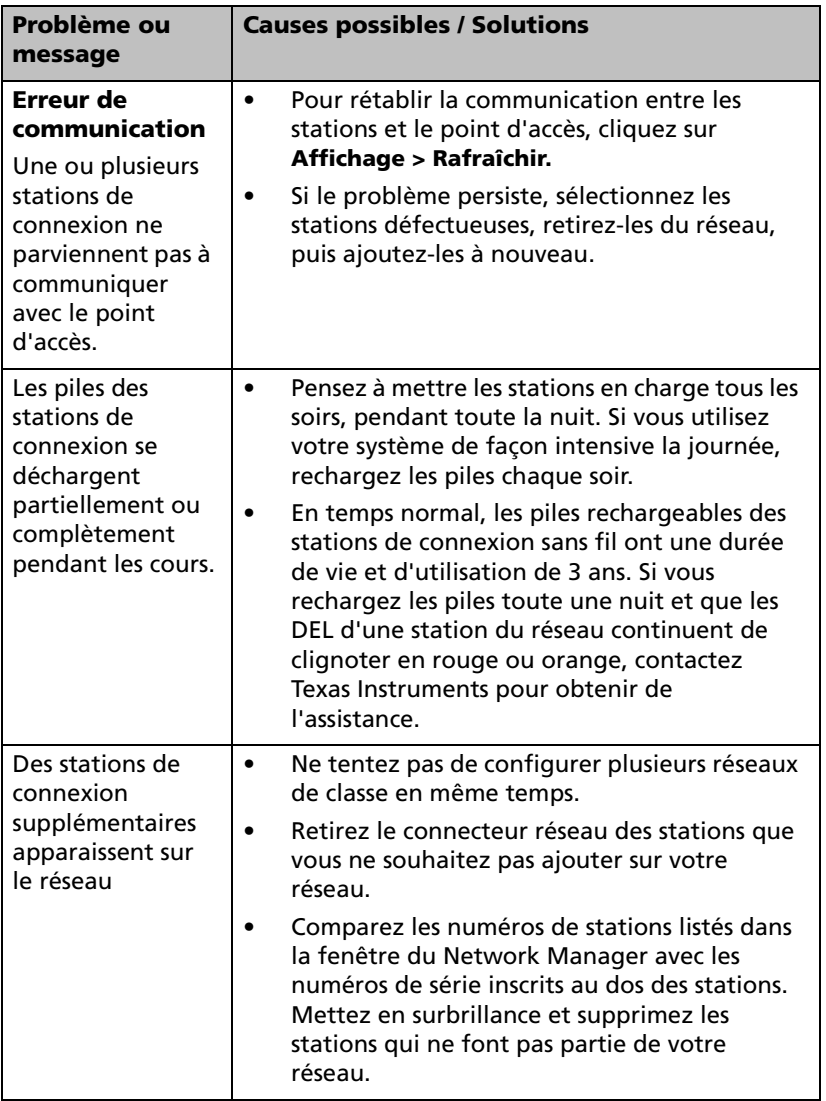

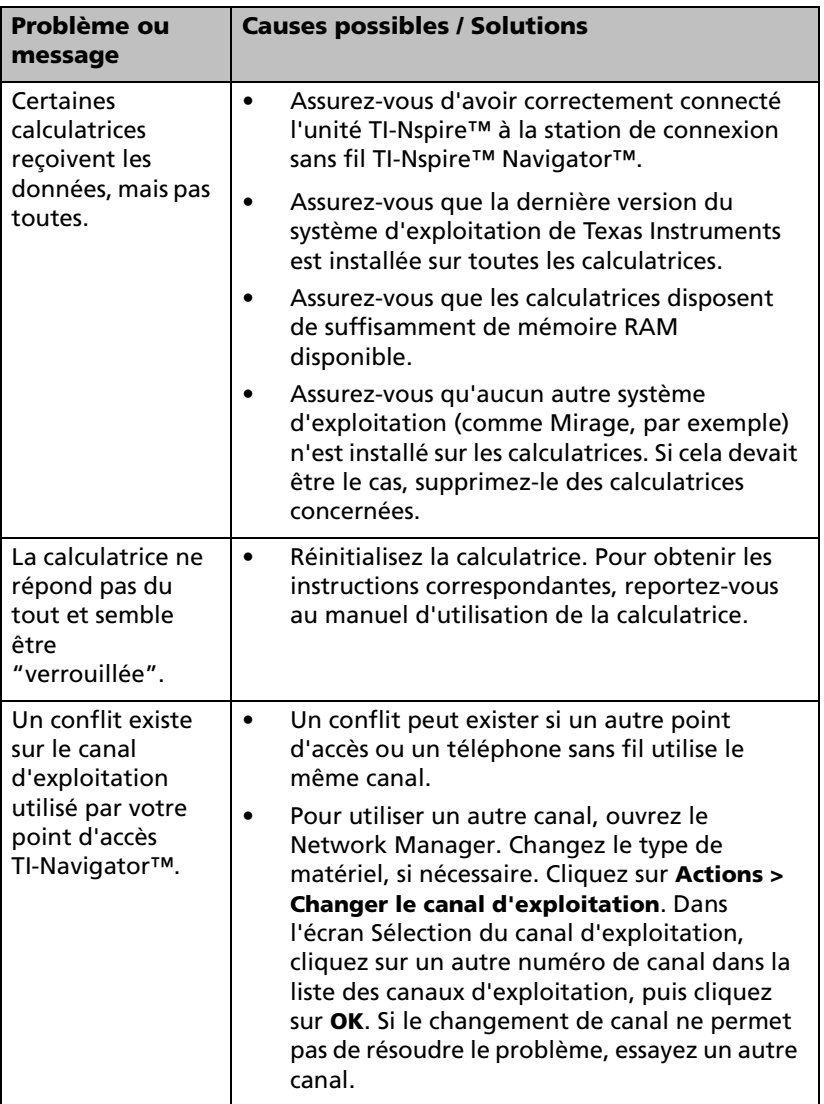

# <span id="page-38-0"></span>*Informations sur les services et la garantie TI*

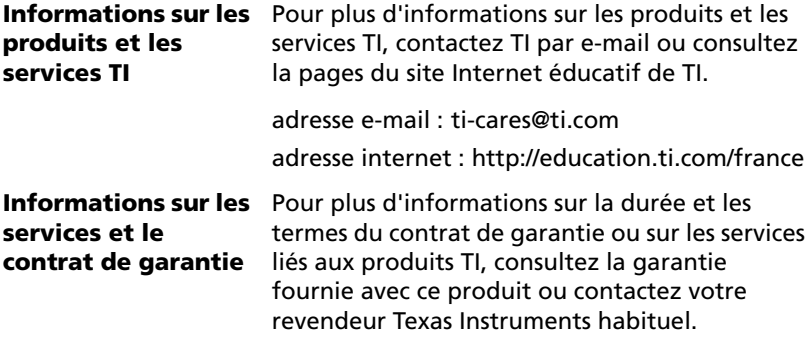

### <span id="page-39-1"></span><span id="page-39-0"></span>*Précautions relatives aux piles des calculatrices*

Lorsque vous remplacez les piles, prenez les précautions suivantes.

LE REMPLACEMENT DE PILES PAR UNE PILE DE TYPE INCORRECT PRÉSENTE UN RISQUE D'EXPLOSION. TEXAS INSTRUMENTS RECOMMANDE DE REMPLACER LES PILES PAR DES PILES DE MÊME TYPE OU DE TYPE ÉQUIVALENT. JETER LES PILES USAGÉES CONFORMÉMENT À LA RÉGLEMENTATION EN VIGUEUR.

- Ne jamais laisser les piles à la portée des enfants.
- Ne pas mélanger piles neuves et piles usagées. Ne pas utiliser différents types ou marques de piles.
- Ne pas combiner piles rechargeables et piles non rechargeables.
- Installer les piles en respectant la polarité (+ et -) indiquée.
- Ne pas utiliser de piles non rechargeables dans un chargeur.
- Jeter les piles usagées sans délai, conformément à la réglementation en vigueur.
- Ne pas démonter ou incinérer les piles.

# **Indice**

### **A**

assistant configuration du réseau [9](#page-17-2)

### **C**

calculatrice conne[xion aux stations](#page-9-1) [18](#page-26-1) CellSheet 1 charge des [stations de connexion](#page-12-3)  sans fil 4 configuration du réseau [9](#page-17-2) connexion calculatrices et stations sans fil [18](#page-26-1) contenu des kits [2](#page-10-1)

### **D**

déballage du matériel [2](#page-10-1) DEL point d'accès [21](#page-29-3) station de connexion [6](#page-14-3) station de c[onnexion sans fil](#page-32-1) [22](#page-30-1) dépannage [23](#page-31-2), 24

### **I**

informations relatives aux piles [21](#page-29-4) informatio[ns techniques](#page-10-1) [20](#page-28-3) inventaire 2

### **K**

kit individuel [4](#page-12-4) pour l'élève [4](#page-12-5) pour la classe [3](#page-11-1) Kit individuel [4](#page-12-4) Kit pour l'élève [4](#page-12-5) Kit pour la classe [3](#page-11-1)

#### **M**

messages erreur [23](#page-31-2) messages d'erreur [23](#page-31-2)

#### **P**

piles charge [4](#page-12-3) point d'accès activation [9](#page-17-2) DEL [21](#page-29-3) illustration [20](#page-28-3) Précautions relatives aux piles [31](#page-39-1) précautions, piles [31](#page-39-1) présentation de TI-Nspire Navigator [1](#page-9-2) problèmes réseau, dépannage [23](#page-31-2)

#### **R**

réseau configuration [9](#page-17-2)

### **S**

sécurité pile [31](#page-39-1) station de [connexion](#page-12-3) charge 4 connexion des ca[lculatrices](#page-14-3) [18](#page-26-1) contrôle des DEL 6 station de [connexion sans fil](#page-12-3) charge 4 contrôle des DEL [6](#page-14-3) stations de connexion sans fil connex[ion des calculatrices](#page-9-3) [18](#page-26-1) StudyCard 1

#### **T**

TI-Nspire Navigator, présentation [1](#page-9-2)